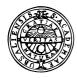

# UPPSALA UNIVERSITET

Institutionen för geovetenskaper Geoinformatiklaboratoriet

# INTRODUCTION TO VECTOR DATA AND TOPOLOGY

# Requirements

This exercise requires a PC with Windows 95/98 or Windows NT, and Arc View 3.0 or later.

# Objectives

This exercise will give an introduction to vector data structure and topology. It will also cover on screen digitising and introduce editing of attribute data, editing the legend of a map as well as creating charts and legends. It is based on ArcView 3.0, or later.

#### Task

To pass the exercise you have to create and edit spatial data and hand in a polygon "map" as specified below.

# Introduction

Vector data comprise three types of data:

| Points       | discrete locations (wells, cities, deposits)      |
|--------------|---------------------------------------------------|
| lines (arcs) | one dimensional structures (wires, roads, faults) |
| Polygons     | two dimensional areas (blocks, fields, lakes)     |

Arcs have left and right hand side and thus can be part of a polygon, whereas lines lack left and right hand side and can not be part of a polygon.

### **Point structures**

Them e1.shp

Start ArcView and open a new View. From the View menu choose New Theme, and select Point as the Feature type.

| 🙉 ArcView Gl                  | IS Version 3.0a                                          | - 🗆 🗵                   |
|-------------------------------|----------------------------------------------------------|-------------------------|
| <u>E</u> ile <u>E</u> dit ⊻ie | aw Iheme Analysis Graphics Window Help                   |                         |
|                               |                                                          | ▶?                      |
|                               | 1. Under the View menu choose New theme                  | 0.47 ↔<br>0.99 <b>‡</b> |
| 🚱 Untitled                    | This is the Draw point tool                              |                         |
| View1                         |                                                          |                         |
| Ī                             | Feature type:                                            |                         |
|                               | Point 2. Select Point as Feature type Cancel 3. Press OK |                         |
|                               |                                                          |                         |

Specify a name for the point feature and save it under your working directory. You will now have an empty theme in your view. Note the dashed line around the check box.

It indicates that you are in edit mode and that points can be added.

Click on the "Draw point" tool  $\checkmark$  and drop some new points in the theme, use the left mouse button. Five or six points will do fine. Stop editing under Theme in the menu bar and save the edits.

| <u>F</u> ile <u>E</u> dit ⊻iew <u>T</u> he | eme <u>G</u> raphics | <u>W</u> indow | <u>H</u> elp |
|--------------------------------------------|----------------------|----------------|--------------|
| e y eki                                    |                      | <u>s</u>       | ⊉⊗€          |
|                                            | *) 🖴 🖉 🐨             | er.            |              |
| l un                                       |                      |                |              |
| 🛛 🍳 View1                                  |                      | _              |              |
| Theme1.shp                                 | F                    |                |              |
|                                            | _                    |                |              |

Look at the attribute data connected to the newly created theme. Either you can open the theme table by going back to the Project window, select **Table** as document and **Add table**.

Or you can press the "Open theme table" button while having the view active. Note that menu bar, buttons and tools where changed when you went from the view document to the table document.

| ArcView GIS Start editing and Stop Editing from the Tab | le       |
|---------------------------------------------------------|----------|
| File Edit Iable Fjeld Window Help                       |          |
|                                                         |          |
| Add Field under the Edit menu                           |          |
|                                                         |          |
| 🕵 View1 💶 🔨                                             | 1        |
| Pointshp                                                | <u>]</u> |
| Attributes of Point.shp                                 | il .     |
| Shape                                                   | 4        |
| Note that Table is the active document                  | j        |
| Point                                                   |          |
| Point                                                   |          |
| Tables Point                                            | 1        |
|                                                         | 1        |

As you can see the table contains no attributes, only a field defining the shape type (point). Try to press one of the records (a line is record and a column is a field), the selected record should now turn yellow and the corresponding point in the view is highlighted and indicated by handles. Also try the buttons for "Select All", "Select None" and "Switch" selection

Now we shall add a field and enter data to our point theme. Start Editing under Table in the menu bar. Under Edit in the menu bar select Add Field; and add two fields defining some wells with the following definitions:

| Definition | Field 1  | Field 2 |
|------------|----------|---------|
| Name       | Capacity | Name    |
| Туре       | Number   | String  |
| Width      | 5        | 20      |

| ArcView GIS V<br>Eile Edit Table Freid Window Help | menu                                         |
|----------------------------------------------------|----------------------------------------------|
| 2. Add field under the Edit menu                   |                                              |
| Field Definition                                   | <b>k</b> D                                   |
| Name: Capacity                                     | <u>-                                    </u> |
| Type: Number 3. Fill in the definition             |                                              |
| Width: 5                                           |                                              |
| Decimal Places: 0                                  |                                              |
| Tables Point                                       |                                              |
| Point I                                            | ۲<br>۲                                       |

Before you can enter data you have to click the "Edit" tool III. The Edit tool might be

difficult to see, but it is between the "Pointer" tool and the "Information" tool **N D**. When you have activated the Edit tool you can type in data in your records. To know what position you are typing for you have to have the view displayed in the background to see which of your digitised points gets handles dependent on what record you are typing in. Type the well capacity (m<sup>3</sup> per hour) values between 1000 and 10000. When you have finished choose **Stop Editing** from the **Table** menu and save the changes. Note how the type face in the field headings of the table turns from normal to italics when you stop editing, i.e. edit mode is indicated by a normal type face.

| ArcView GI                   | S Versio | on 3.0a         |                 |          |     |     |      |   |
|------------------------------|----------|-----------------|-----------------|----------|-----|-----|------|---|
| <u>Eile E</u> dit <u>I</u> a | ble Fjel | d <u>W</u> indo | ow <u>H</u> elp | 1        |     |     |      |   |
|                              | ) Ĉ      |                 |                 | <b>J</b> |     | s i |      | Σ |
| 1 0                          | of       | 5 selec         | ted             |          |     |     | It C |   |
| 🚺 🕵 View1                    |          |                 |                 |          |     | _ 🗆 | ×    |   |
| Point:                       | shp      |                 | •               |          | •_• |     |      |   |
| i <b></b>                    | 🔍 Att    | ributes o       | f Point.s       | shp      |     | _ 🗆 | ×    |   |
|                              | Shape    | Capacity        |                 | Name     |     |     |      |   |
|                              | Point    | 2000            | Knutby          |          |     |     |      |   |
|                              | Point    |                 | Haraldsm        | nåla     |     |     |      |   |
| 🔳 🛛                          | Point    | 5000            | Gunnars         | torp     |     |     |      |   |
| Tables                       | Point    | 1500            | Frösinge        |          |     |     |      |   |
|                              | Point    | 9500            | Yxnehult        |          |     |     | 킛    |   |
|                              | •        |                 |                 |          |     |     |      |   |

Return to the view containing your theme. Note that there is no dashed line around the check box - the dashed line also indicates edit mode, albeit in the view.

Now we shall have a look at how to change colour and style of a theme displayed in the view. That is done with the help of the legend editor. To open the legend editor either double click on the legend of the theme, or activate the theme (click once on the text in the legend and the whole box gets a raised appearance) and click

Edit legend under Theme in the menu bar. Start by changing colour of the points, just double click on the coloured point under symbol.

In the same menu that appears you can also change type and style of the symbol. To activate the changes you must always press Apply in the Legend editor!

In the legend editor you can also classify your data and create colours or symbols representing unique values (for qualitative data) or graduated colours (for quantitative

data). The field **Capacity** that you just created is quantitative. Open the Legend editor again and classify your data by changing **Legend type** from **Single** 

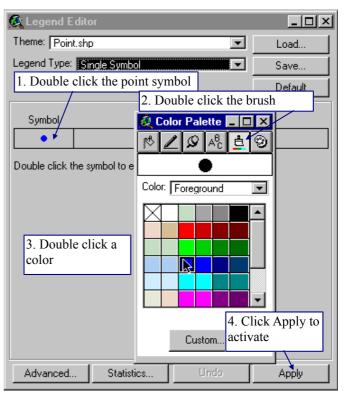

Symbol to graduated symbol, select the field Capacity as Classification Field and Apply, change the Size Range of the symbols and than press Apply.

Move and delete points in the existing point theme by Start editing from the Theme menu as a result the dashed line should appear around the check box and the text in the theme table becomes normal. Use the pointer tool to select a point to move or delete. If you want to delete a point simply press the DELETE key on the keyboard, to move it drag it to a new position with the mouse. Once finished **Stop editing** from the **Theme** menu and save the changes

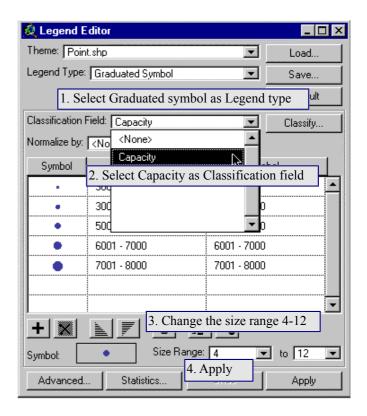

#### Line structures

Use the same view that contains your newly created point theme and use New Theme from the View menu to add a line theme.

A major difference between different vector feature types is that points have no dimension, and thus only topology (spatial relation) towards other features, whereas other features have intrinsic topology. This will become clearer after having completed this exercise. For a line (or area) to have topology nodes (a point common to two lines) must be connected, and no overshoots under undershoots should exist. To avoid overshoot or undershoot node connections and intersections must be snapped to each other.

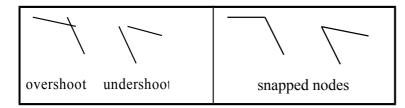

Before digitising lines we thus need to set the snapping environment. To set the snapping environment activate the new line theme and open the Theme properties dialogue box from Theme menu, select Editing to the left and enter Snapping Tolerance to 10 for both General and Interactive.

| Theme Properties |                       |                                              |                       | ×      |               |
|------------------|-----------------------|----------------------------------------------|-----------------------|--------|---------------|
| Theme Name:      | Lines.shp             |                                              | 🔲 Use Suffix          |        |               |
|                  | Attribute<br>Updating | Field: ID                                    |                       | J      |               |
| Definition       |                       | Field type: 🔽 Single                         |                       |        |               |
| 1. Choos         | se Editing            | Union rule: Copy                             |                       |        |               |
|                  | Snapping              | Split rule: Copy<br>. Click the boxes for bo | th general and Intera | active |               |
| Geocoding        | 🔽 Gjeneral            | Tolerance:                                   | 10                    |        |               |
|                  | Interactive           | Tolerance:                                   | 10                    |        | 3. Fill in 10 |
|                  |                       | OK                                           | Cancel                |        |               |

When you get back to the view put the pointer in the active area and hold down the right mouse button, in the popup menu choose Enable Snapping (If the menu says Disable, it means that snapping is enabled).

In the tools menu there is a "snap" tool drop down menu, which can look in either of two ways,  $\checkmark$  or  $\checkmark$ . Click whichever is on your tool menu and hold down the mouse button, select the  $\checkmark$ . In the view click and drag a circle to represent the snap tolerance radius. A radius of 2 to 3 mm is preferable.

In the tool menu you should have a "line drawing" tool S where you previously had the tool for drawing a point. Click on the Line drawing tool and enter a line - single click for a vertex (that is point where the line changes direction) and double click for finishing with an endpoint. (By holding down the right mouse button you can edit the vertex while digitising). Try to digitise the endpoints of two lines close to each other (but with enough space to see that they do not match exactly, that is between 1 mm and the radius that you defined above). If correct they should automatically snap to the same position. In a similar manner do try to put the endpoint of one line close to a vertex of another. You can check with the Zoom tool whether or not the snapping worked. Hold down the right mouse button and disable the snapping environment from the drop down menu. Retry digitising two endpoints close to each other and check the results.

Before continuing either delete all the lines that you have created or create a new empty line theme. Set the snapping environment as before. Use the "Line drawing" tool 🖾 to add two lines as shown. Then open the Theme table of the new theme.

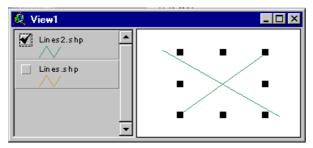

| Attributes of Lines2.shp |          |
|--------------------------|----------|
| Shape                    |          |
| PolyLine                 | <u> </u> |
| PolyLine                 | <b>.</b> |
| •                        | •        |

As can be seen from the attribute table the theme consists of two lines - that means that the lines are separate features that are unconnected (they have no common node). If the lines would have been waterpipes they would have been separate pipes without a connection and no water could flow from one pipe to other. This is called a spaghetti model in GIS jargon and is typical for many CAD drawings.

Delete the two lines that you have added (you have to delete both). Then redraw one of the lines with the "Line drawing" tool 🖾. Before drawing the next put the mouse pointer on the Line drawing tool and hold down the left mouse button (do not release it!). In the drop down menu drag the cursor to the "Draw line to split feature" tool 🖾. Redraw the second line and open the Theme table, now it should have four records, meaning that we have topology in our theme. Open the table and as you hold down the shift button on the keyboard, select and deselect the records to get an idea of how the topology works.

We will now check how consistent the topology works by adding length and address fields in the theme table. To add a field with data on lengths on each line first Start Editing (if the theme is not in edit mode) and add a numeric field called Length with at least 5 decimal places to the table. Select all with the "select all" tool.

Click the Calculate button , double click the shape field and add text to the box labelled [Length] =

| [Length] =           | Field Calculator     | 1. Double click     | "Shane"    |
|----------------------|----------------------|---------------------|------------|
| [Shape].ReturnLength | Fields 🗟             | i ype               | nequesis . |
|                      | [Shape]              | Number              | ×          |
|                      | [NewField]           | 🔿 String            | +          |
|                      |                      | 🔿 Date              |            |
|                      |                      |                     | /          |
|                      | <b>.</b>             | 2. Add additional t | ext        |
|                      | [NewField] =         | [Shape].ReturnLe    | ngth       |
|                      |                      |                     | OK OK      |
|                      | [Shape].ReturnLength |                     |            |
|                      |                      |                     | Cancel     |
|                      |                      |                     | <b>•</b>   |

The Length field will be automatically calculated. Note the values (on a piece of paper).

Then add two further fields with numeric value, and the names "From" and "To". For each record give a value range and note it (or simply give the same value range for all records). For the last value to be recorded you have to hit "return" before finishing. Here is an example of how it could look.

| 🍭 Attributes of Lines2.shp |         |      |                   |
|----------------------------|---------|------|-------------------|
| Shape                      | Length  | From | <u>    To    </u> |
| PolyLine                   | 0.25262 | 0    | 100               |
| PolyLine                   | 0.30813 | 0    | 100               |
| PolyLine                   | 0.32303 | 0    | 100               |
| PolyLine                   | 0.25986 | 0    | 100               |
| •                          |         |      | -                 |

Before adding a new line that splits any of the existing lines the rules for dividing addresses when splitting must be set.

Open the Theme properties editor for the lines theme. Choose Editing on the left in the editor. First we will set the rules for the Length field. Thus choose Length as Field for Attribute Updating. Select Field type to be Single and both Union rule and Split rule should be set to <Shape Length>, which gives values that are equal to the length of the new line.

| Theme Properties                                                                        |                                                                                                    |
|-----------------------------------------------------------------------------------------|----------------------------------------------------------------------------------------------------|
| Theme Name: Lines2.shp                                                                  | Use Suffix                                                                                                    |
| Attribute<br>Definitic<br>1. Select Length as Field<br>1. Select Editing<br>Text Labels | Field:       Lenoth         rieid type:       Single         3. Select Single       4. select         Union rule: <shape length="">         Split rule:       <shape length=""></shape></shape> |
| Geocoding General                                                                       | 5. Click OK                                                                                                    |
| Editing                                                                                 | OK Cancel                                                                                                    |

To set the update rules for related fields open the theme properties once again, this time select Field to be "From" and set Range type to Continuous, which automatically should give Paired field to be "To".

| Theme Propertie | \$                    |                      | X            |
|-----------------|-----------------------|----------------------|--------------|
| Theme Name      | Lines2.shp            |                      | 🔲 Use Suffix |
| <b>1</b>        | Attribute<br>Updating | Field: From          |              |
| Definition      |                       | Field type: 🥅 Single | 🔽 Range      |
| <del>, (</del>  |                       | Paired field: To     |              |
| Text Labels     | Reset                 | Range type: Contin   | uous         |
|                 | Snapping              |                      | •            |
| Geocoding       | 🗖 General             |                      |              |
| ß               | Interactive           |                      |              |
| Editing -       |                       |                      | OK Cancel    |

Return to your view, make sure that the Line theme is in edit mode and that you have the "Draw line to split feature" tool activated. Draw a new line that crosses one (or two) of the existing lines. Open the theme table and look at the values in the fields "Length", "From" and "To". The values in "From" and "To" should be updated so that the values represent the positions of the new nodes

To reshape a line the "Vertex edit" tool 🖻 can be used for moving, adding or deleting line vertices.

To reshape a single line is strait forward

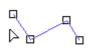

When the vertex tool appears as an arrowhead no vertex is close enough top be edited.

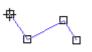

When the vertex tool turns into a cross the indicated vertex can be delete (DELETE key) or move (hold down the left mouse button and drag and release to a new position.

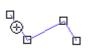

When the vertex tool appears as a target a new vertex can be added by a click on the left mouse button.

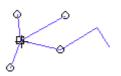

When a node common to two or more lines is edited with the Vertex tool, a ring indicates the nearest vertex on each line, and all lines are rearranged simultaneously.

# **Polygon structures**

Actually the difference between polygons and lines is not all that large in their data structure. But lines can also be viewed as very thin and long polygons.

Once again create a New theme, but this time choose Feature type to be Polygon. The default drawing tool should become a rectangle, and if you click and hold down the left mouse button on the Rectangle drawing tool you should see the drop down menu as this:

The Rectangle drawing tool is default when your theme is a polygon
The point drawing tool is shaded and can not be activated, and the same holds for the line drawing tools
The rectangle itself is a possible choice.
With the circle you can draw a perfect polygon circle.
And with the Polygon tool it is possible to draw any polygon.
The "Draw line to split feature" is inaccessible.
The Polygon split tool allows you to draw a line across a polygon to split it.
The AutoCompute tool is used to create a new polygon if it shares part of its boundary with existing polygons.

Create polygons by using the various tools, and also try the Vertex edit tool. It all works quite similar to the line feature. To complete the exercise you have to create a polygon that looks like the one below, including text labels. Note that the field "Area" in the table is calculated and holds true values. Different drawing tools and feature editing methods must be used to create the polygon. Snapping environment sometimes has to be both enabled and disabled to create the polygon theme shown.

No parts of the polygon should be overlapping! Note that the Islandquadrangle is a doughnut – the island is not a polygon! In order to create the figure you have to look in the manual on pages 267 to 279, or open ArcView help and search for Editing polygon themes.

To add area field to a polygon theme's attribute table choose Start Editing from the Table menu. Add a numeric field called Area with at least 5 decimal, click on the name of the field to select it. Click the Calculate button and type [Shape].ReturnArea, press OK.

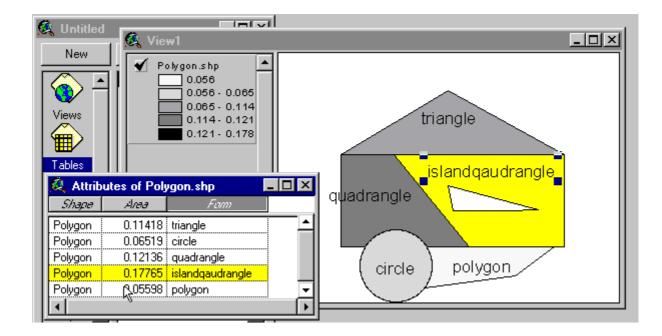

The labelling of the polygons should be done by using Auto-label in the Theme menu. Set Label field to be Form.

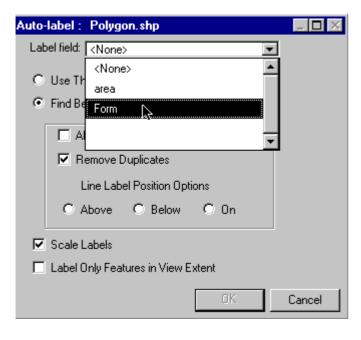

When you have a view that you are satisfied with select Layout under View in the menu. You can create the Layout from the Project window as well, but there is a bug in choosing the layout format if you select that route. You can edit directly in the layout by using the tools in the Layout document GUI.

Finally we will make a chart showing the areas of the polygon features. Open the theme table, and press the "chart" button

Fill in the Chart Properties, using "Area" as Field for defining the chart and Label series using the filed "Form".

| Chart Pr   | operties    |                     |         | ×        |
|------------|-------------|---------------------|---------|----------|
| Name:      | Chart       |                     |         | ОК       |
| Table:     | polygon.dbf | Double click "Area" |         | Cancel   |
| Fields:    |             | and press Add       | Groups: |          |
| Area       |             |                     | Area    | <b></b>  |
|            |             | Add                 | _  ҟ    |          |
|            |             | Delete              |         |          |
|            |             | <b>T</b>            |         | •        |
| Label seri | ies using:  |                     |         |          |
| Form       |             | <u> </u>            |         |          |
| Comment    | ts:         |                     |         |          |
|            |             |                     |         | <b>_</b> |
|            |             |                     |         |          |
|            |             |                     |         | <b>•</b> |

You can change the style of the chart, if you want to, there are different types of charts in the toolbar, for instance to a pie.

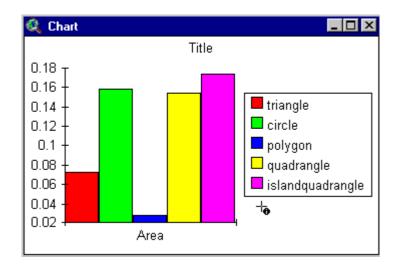

Return to the layout and add the chart to the layout. Add the chart by selecting the "Chart frame" from the Frame dropdown menu.

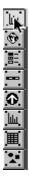

This is the Frame dropdown menu, shown with the Chart frame chosen.

To pass this exercise you must hand this layout in to the course staff – either as a paper copy or in electronic format – your choice. It should include the polygon and its chart.

Remember to write your name on the map and hand it in for passing the exercise.